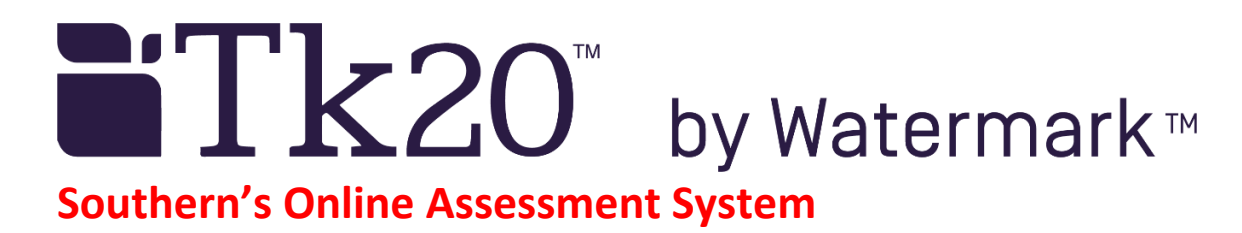

# **Student Quick Guide – Creating an Admission Application**

Go to the Tk20 login page at: **[https://southernct.tk20.com](https://southernct.tk20.com/)**

You need to create a free Tk20 Admissions account (not the same as a purchased student account)

At the bottom of the login page, click on **Admissions** and then: "**Click here to create your account"**

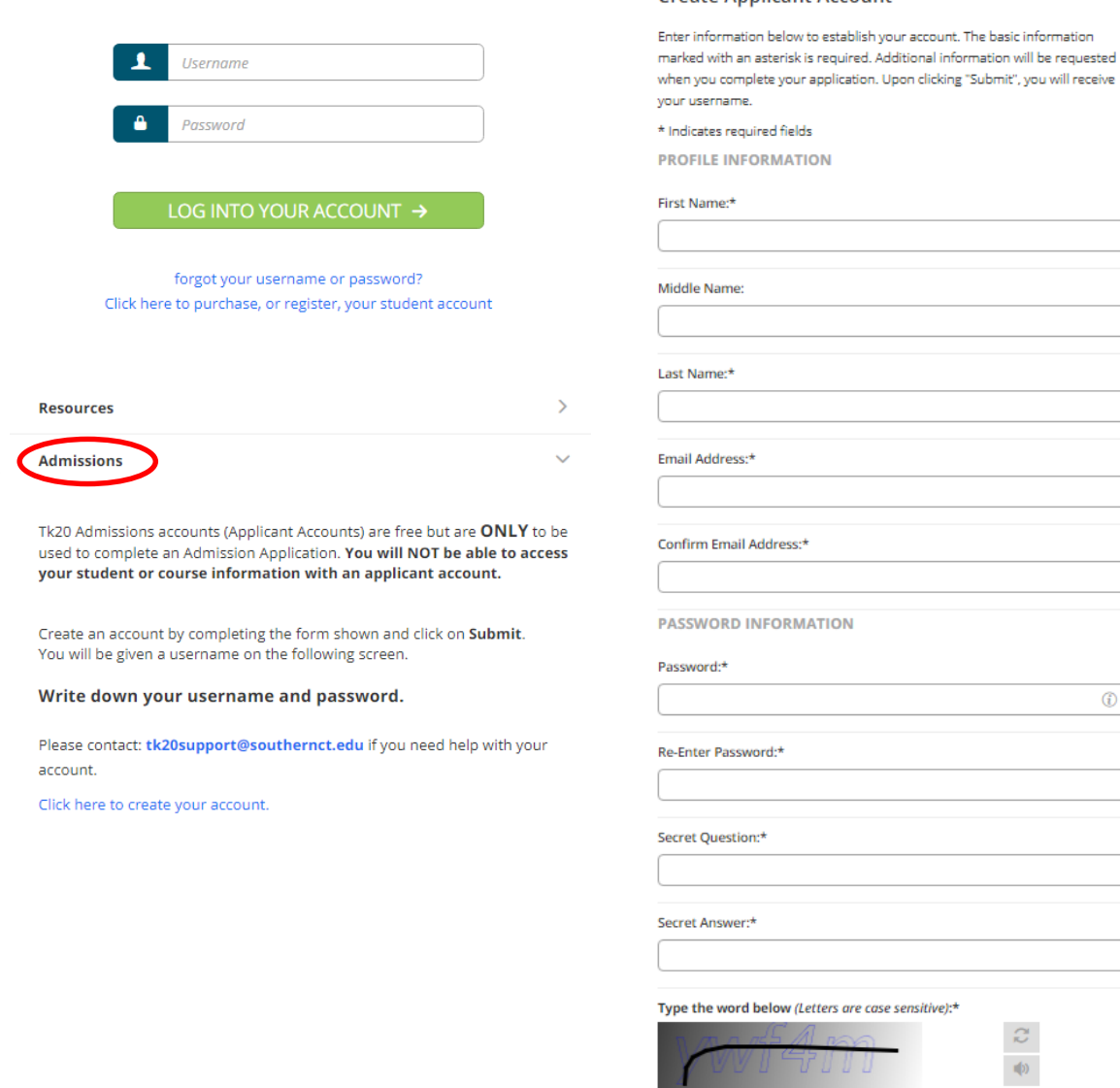

#### **Create Applicant Account**

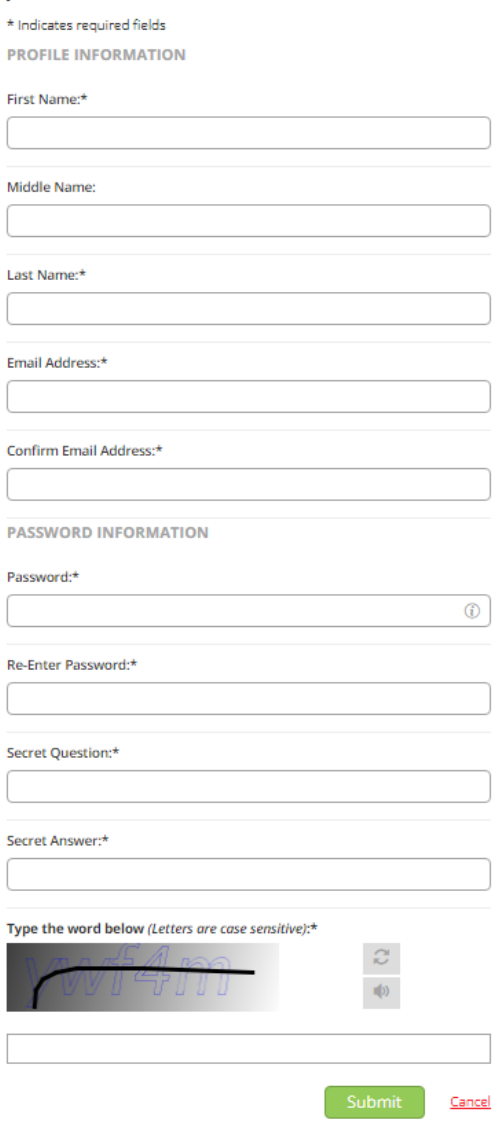

## **Create Applicant Account**

- Create an applicant account by completing the form shown.
- You must provide information for any field marked with an \*

### **PASSWORD INFORMATION**

- **You have to create your own password. Click on the**  $\Phi$  **to see new password parameters.**
- **You must also create, and answer, your own Secret Question.**
- Complete the CAPTCHA at the bottom of the page and then click on the green **Submit** button at the very bottom of the page.
- Once you have submitted the form you will be brought back to the log in page with your new username filled in. **Write down your username and password**.

## **Create an Application**

 $Tk20$  southern

Click on the green + Create New Application button and click *Please Select* in the drop-down box. Select application for the program you are applying for and click on the green Next button.

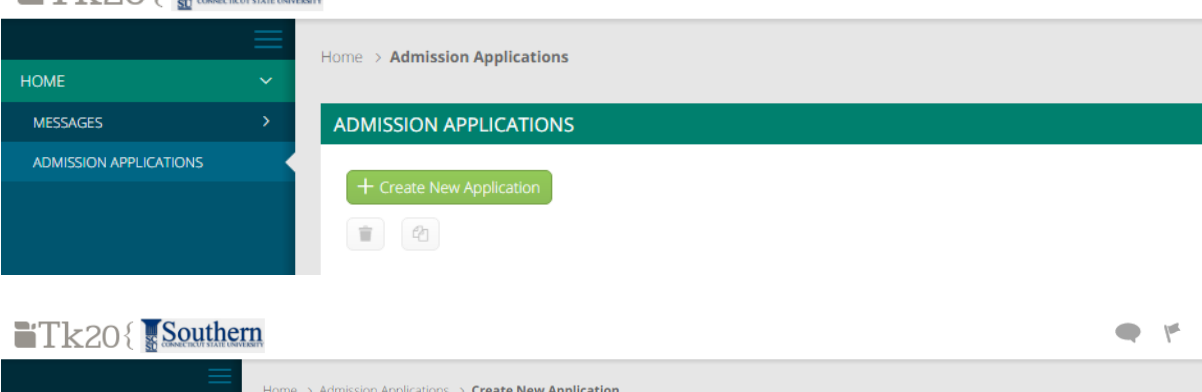

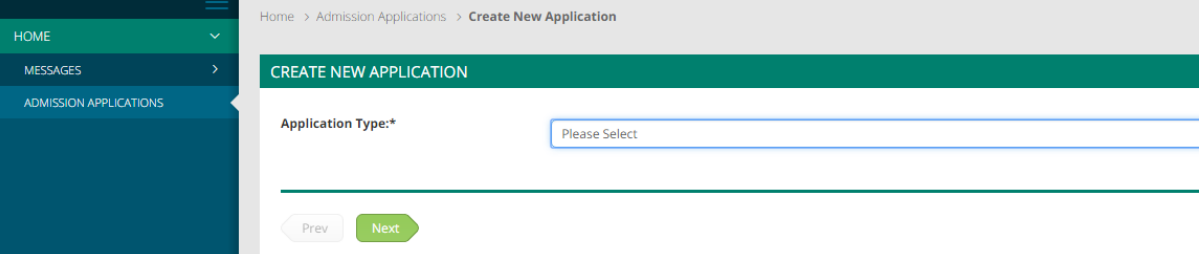

- There is no Checklist to be completed, so click on the green **Next** button again.
- Complete the application. Any fields with an asterisk (\*) must be filled in before you submit.
- To attach a file click on the **Select Files** button to search for file(s) on your computer.
- You do not have to complete the application at one time. You can save your work and return to it at a later time. There is a **Save** button at the bottom of the application.
- When the application is complete, click on the green **Create** button at the bottom of the page to submit your application for final review.

## **Return to a Saved Application**

- Click on **ADMISSION APPLICATIONS** in the left side menu to display a list of all application forms you have created.
- Click the blue name of the application you wish to edit.